# **Guardian Eye Internet of Things**

## **Sixth Sense User Guide**

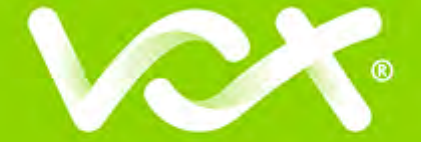

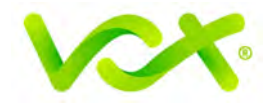

## Index

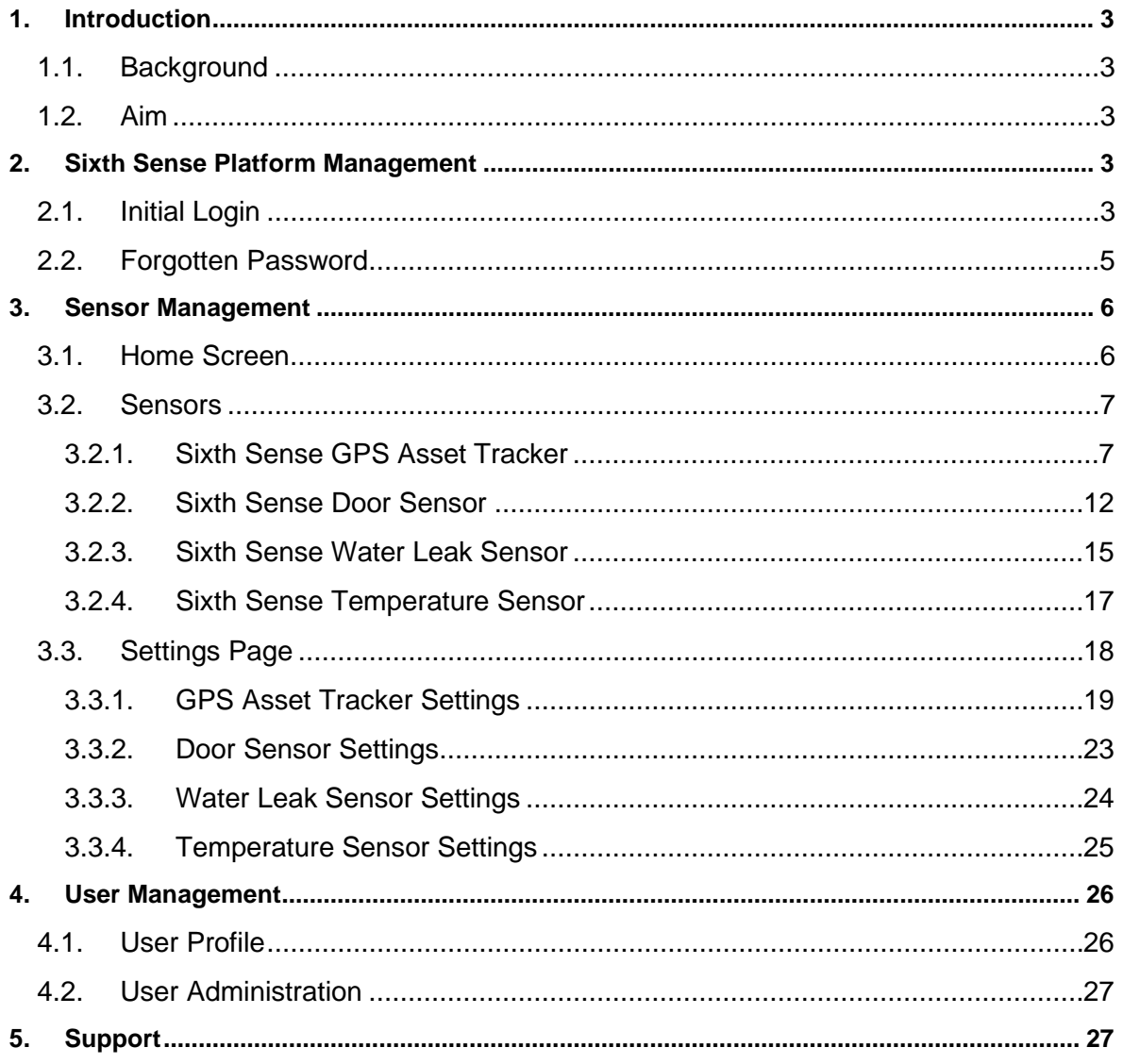

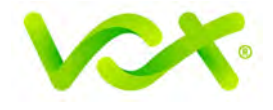

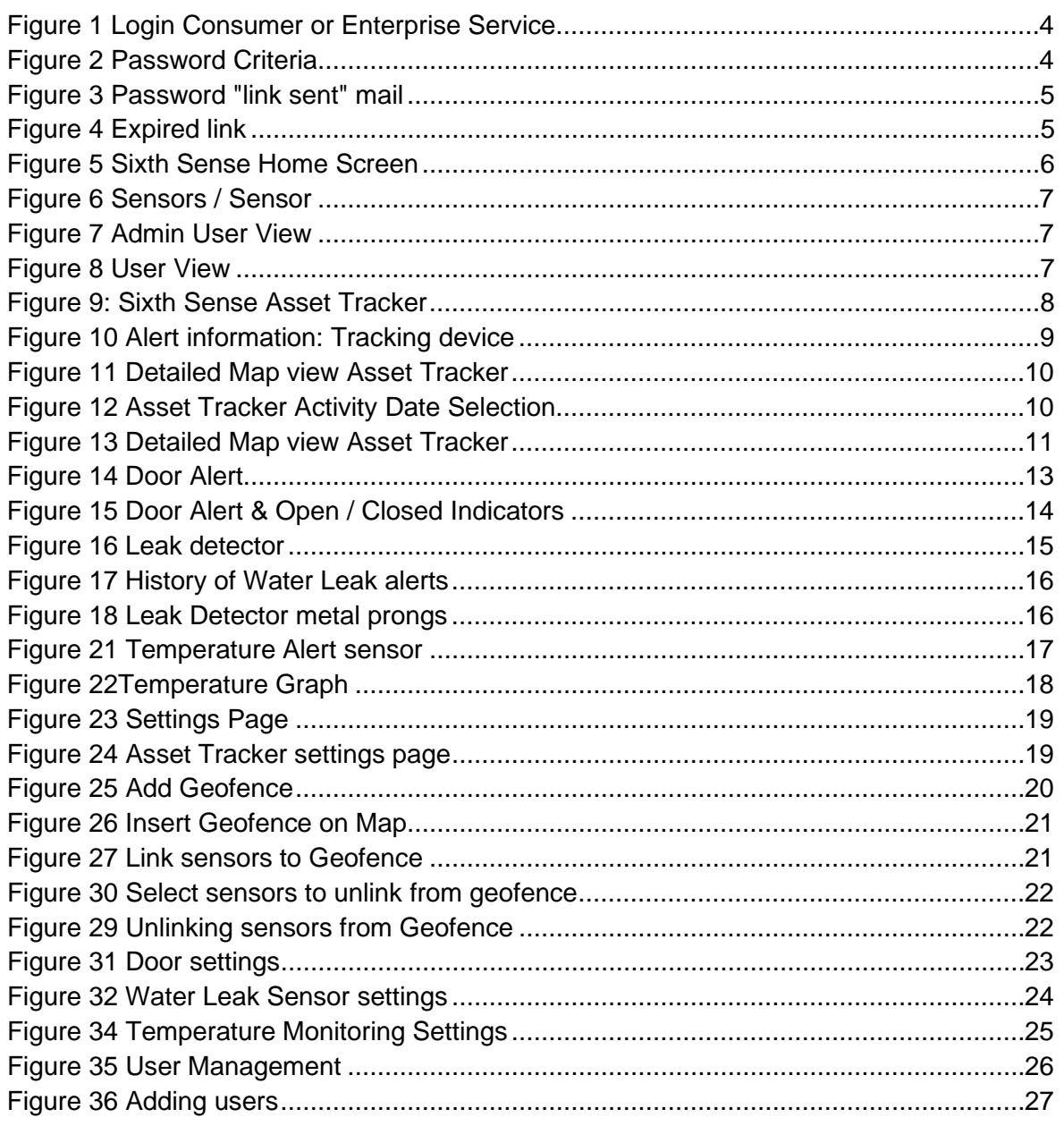

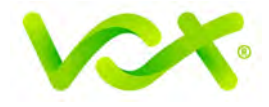

## <span id="page-3-0"></span>**1. Introduction**

#### <span id="page-3-1"></span>**1.1. Background**

IoT (Internet of Things) allows us to gain insight and a greater understanding of the devices we rely on every day, remotely. This technology transforms our everyday household infrastructure into something "smarter" – enhancing safety, convenience, and cost.

Vox Sixth Sense IoT features battery-operated sensors that are easy to install and connect automatically to an IoT-specific network. Allowing you to view the information gathered by all the sensors on the Vox Sixth Sense app via any connected device.

#### <span id="page-3-2"></span>**1.2. Aim**

The aim of this document is to provide information for login and password management on the Sixth Sense IoT platform, as well as the set-up and usage of the following sensors:

- GPS Asset Tracker
- Door Sensor
- Water Leak Sensor
- Temperature Sensor

## <span id="page-3-3"></span>**2. Sixth Sense Platform Management**

#### <span id="page-3-4"></span>**2.1. Initial Login**

- Once you've signed up for the Sixth Sense service, you will receive a welcome mail from Vox with a login and temporary password to log into the Sixth Sense platform.
- Access the Sixth Sense platform via this URL: https://iot.vox.co.za and log in with your temporary password.

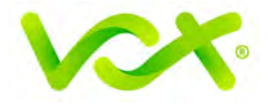

• If you already have a Vox IoT Enterprise service, you will need to select the "**Consumer**" tab.

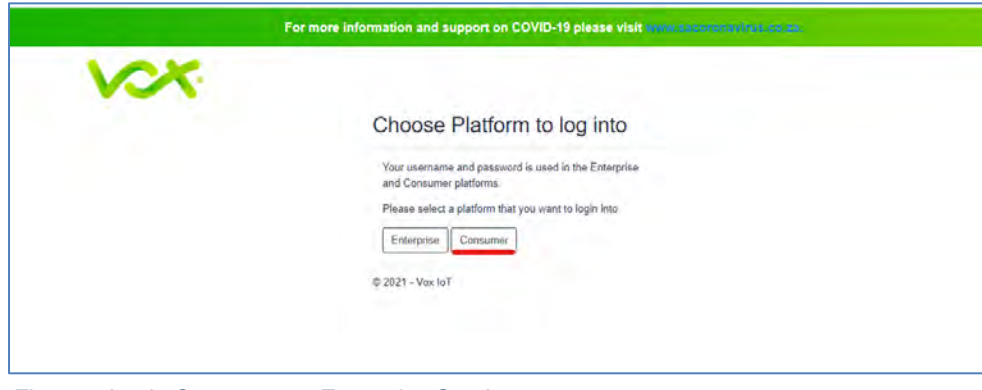

*Figure 1 Login Consumer or Enterprise Service*

- Once logged in, you will be directed to change your temporary password.
- You will have an hour to change your password before the link expires. Your new password should have the following criteria

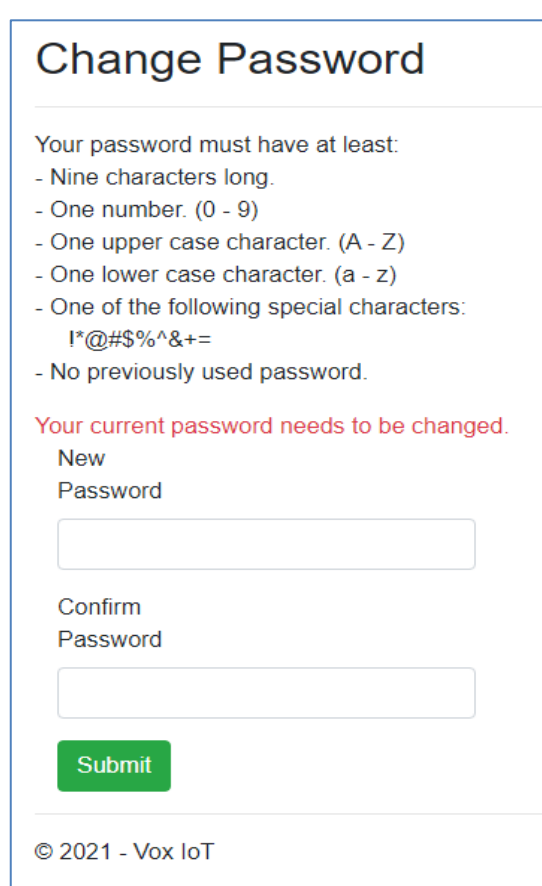

*Figure 2 Password Criteria*

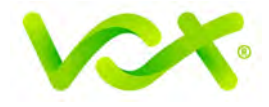

#### <span id="page-5-0"></span>**2.2. Forgotten Password**

- Once you've clicked the "**Forgot Password**" link, you will need to enter your username and click the submit button.
- The following message will be displayed:

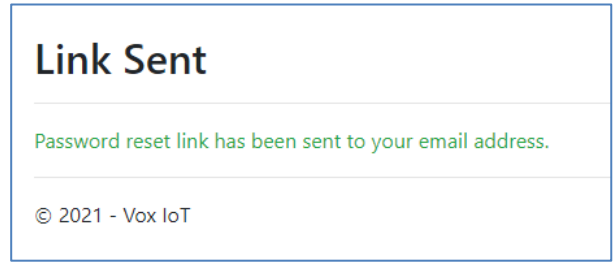

*Figure 3 Password "link sent" mail*

- If your username does not exist, the above will still be displayed but no password reset email will be sent.
- The system generates a URL link that has a unique identifier assigned to it. This is sent, via the **Password Reset email**, to your email address.
- Once the link has been used and the password changed successfully, the link will expire immediately, so it can't be used again.
- You will have an hour to use your unique "**Reset Password**" link before the link's identifier expires. If this happens, the following will be displayed:

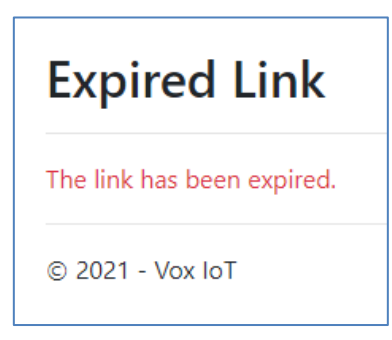

*Figure 4 Expired link*

- The newly entered password will need to pass the format rules (i.e., minimum nine characters, upper/lower case letters, etc…).
- It also can't be a Sixth Sense password you've used previously.
- Once the password is reset successfully, you will be redirected to the login page to log in with your new password.

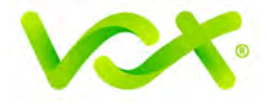

## <span id="page-6-0"></span>**3. Sensor Management**

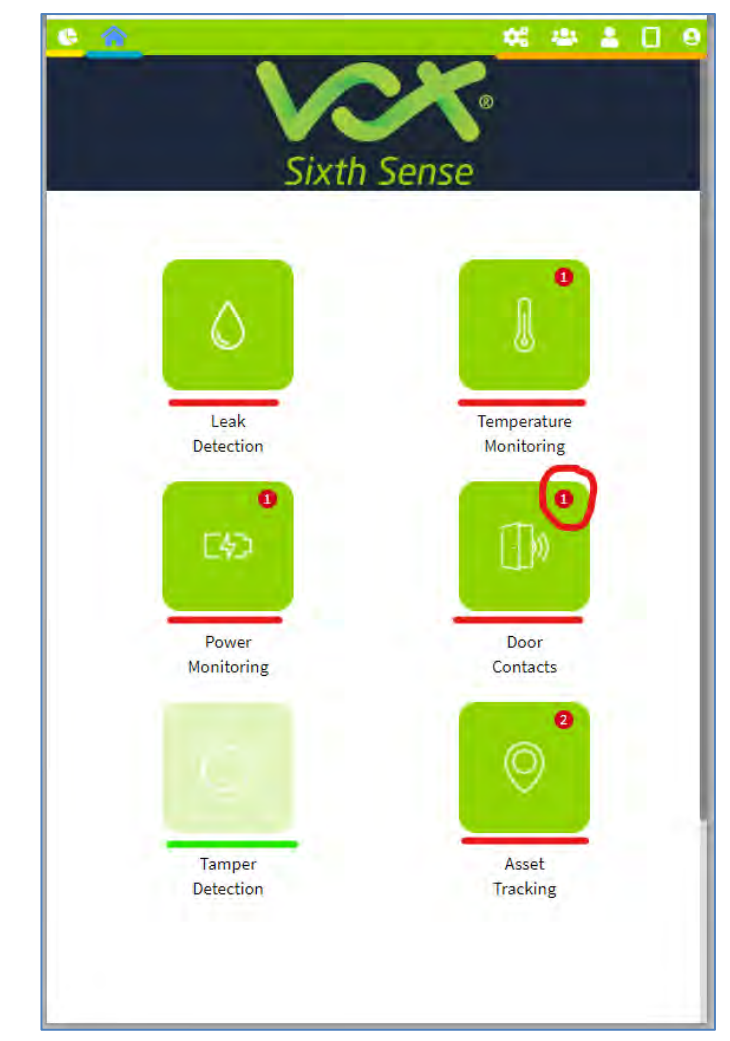

<span id="page-6-1"></span>**3.1. Home Screen**

*Figure 5 Sixth Sense Home Screen*

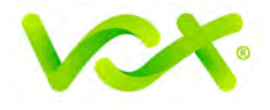

- Once logged in, the following will be visible:
	- o Top left **Home** button (marked in blue) and **Sensor** button (marked in yellow) to provide easy access to your various types of sensors.

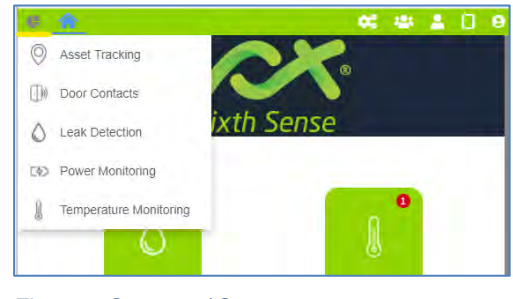

*Figure 6 Sensors / Sensor*

- o The centre screen displays all the Sixth Sense sensors available, including the sensors that are activated and part of your portfolio (underlined in red) with those that aren't activated or part of your portfolio in grey (underlined in green).
- o Alerts of changing conditions (if selected by you) are indicated by a number on the sensor tab in red (marked with a red circle).
- o Top Right find the icons for **Users**, Admin User profile, the types of sensors available and a sign-out / Settings button (marked in orange).
- o The **Admin User** is able to change or monitor the sensor settings and add more users to the platform.

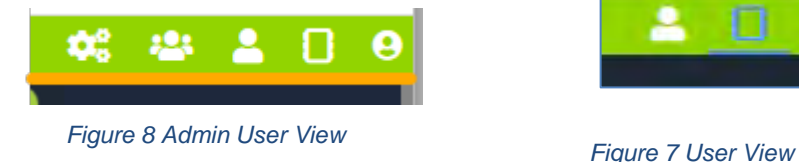

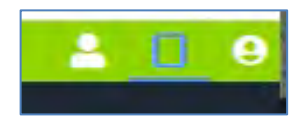

## <span id="page-7-0"></span>**3.2. Sensors**

The following sensors are available:

#### <span id="page-7-1"></span>**3.2.1. Sixth Sense GPS Asset Tracker**

The GPS Asset Tracker allows you to track any asset at all times. The Asset Tracker can be attached to a trailer, vehicle, inserted in a back-pack etc., with geo-fence settings (virtual fence) available under the "**Settings**" tab on the Sixth Sense app. To conserve battery life, the sensor will only transmit data every 12 minutes when moving. In a stationary position, the sensor will transmit data once per day.

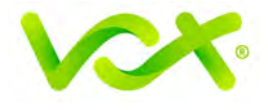

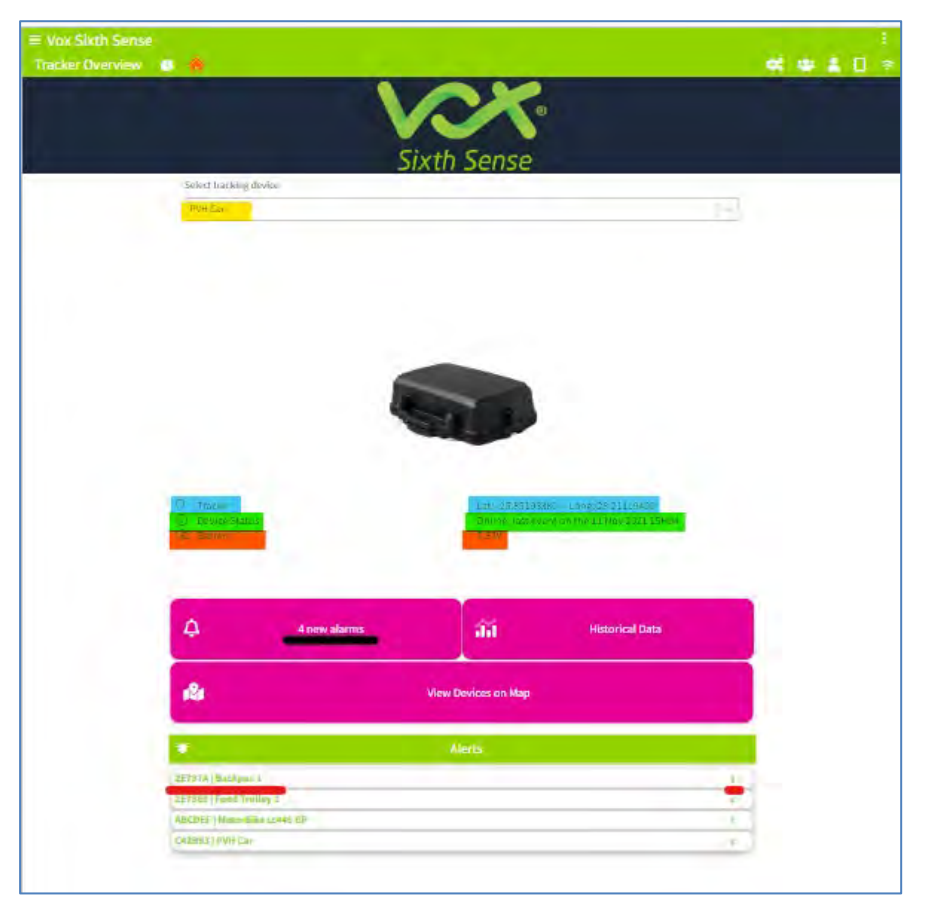

The following information is available on the Sixth Sense app:

*Figure 9: Sixth Sense Asset Tracker*

- o The name of the sensor (marked in yellow), that can be changed in Settings.
- o The last transmitted position of the Asset Tracker (marked in blue).
- o The sensor status and its last transmission (marked in green).
- o The battery status (marked in orange).
- o Number of alerts (underlined in black) with detailed alarm status (underlined in red).

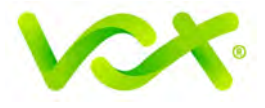

• Historical data of alerts and acknowledgements of alerts per specific time frame and specific sensor.

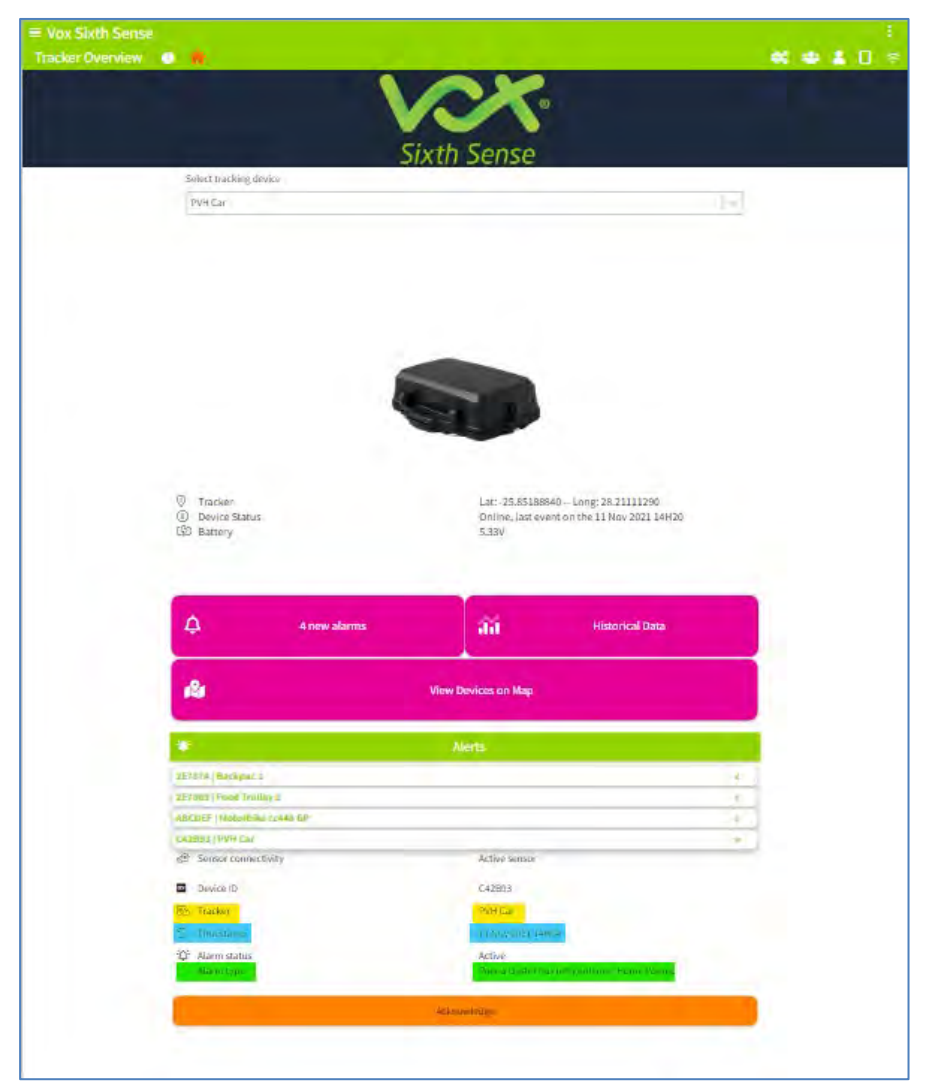

*Figure 10 Alert information: Tracking device*

- Alert information:
	- o The name of the sensor (marked in yellow) to be changed in Settings.
	- o Timestamp of alert (marked in blue).
	- o The type of alarm (marked in green) to be set up in Settings.
	- o The Acknowledge button.

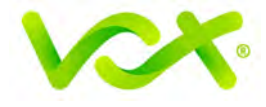

- Map View ("View sensors on Map") offers the following information:
- $\Omega$ c e Madici SofaSonke M39 Ga-Rankuwi Mothutlung M35 Mapetia **Ali ps** R101 mansvill Pretoria **Ifaf** Me C42B93 Device Identifier Device Name Poena Dyster Atter 5.35V<br>04 Nov 2021 tery level Last Seen 16H53 3,111 lerstroc MTD Cer R25
- o The location of your sensors (marked in in orange).

*Figure 11 Detailed Map view Asset Tracker*

o Hovering over the marker will display your sensor's name. By clicking on Tracker History, you will be able to select specific dates to view your Asset Tracker activities.

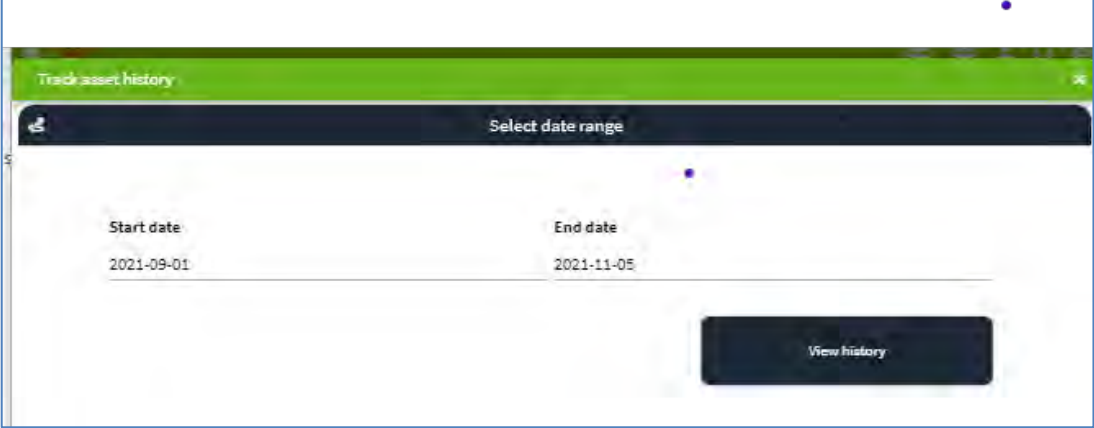

*Figure 12 Asset Tracker Activity Date Selection*

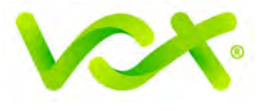

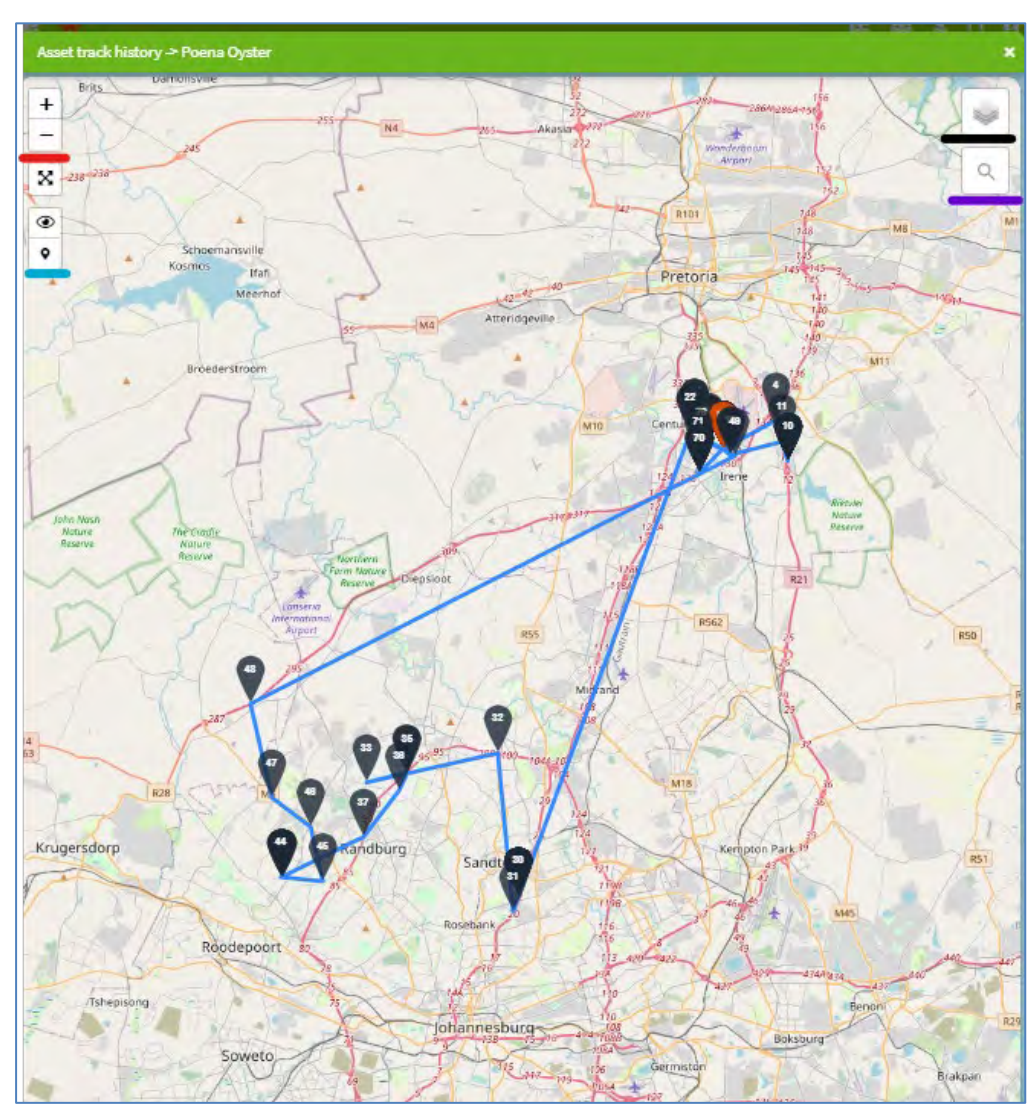

*Figure 13 Detailed Map view Asset Tracker*

- o By selecting an individual position, the movement for the sensor can be viewed with indicated date and time. Note – the sensor will only transmit every 12 minutes when moving to conserve battery life. If the sensor is stationary, it will only transmit data once a day.
- o Map zoom (marked in red).
- o The value of the markers switched on/off (marked in blue).
- o Different map views (marked in black).
- o The Search Indicator showing the map position per specific time/date (marked in purple).

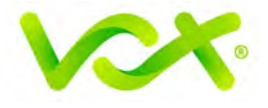

#### <span id="page-12-0"></span>**3.2.2. Sixth Sense Door Sensor**

• The Door Sensor provides you with the status (i.e.: open or closed) of any particular door, remotely.

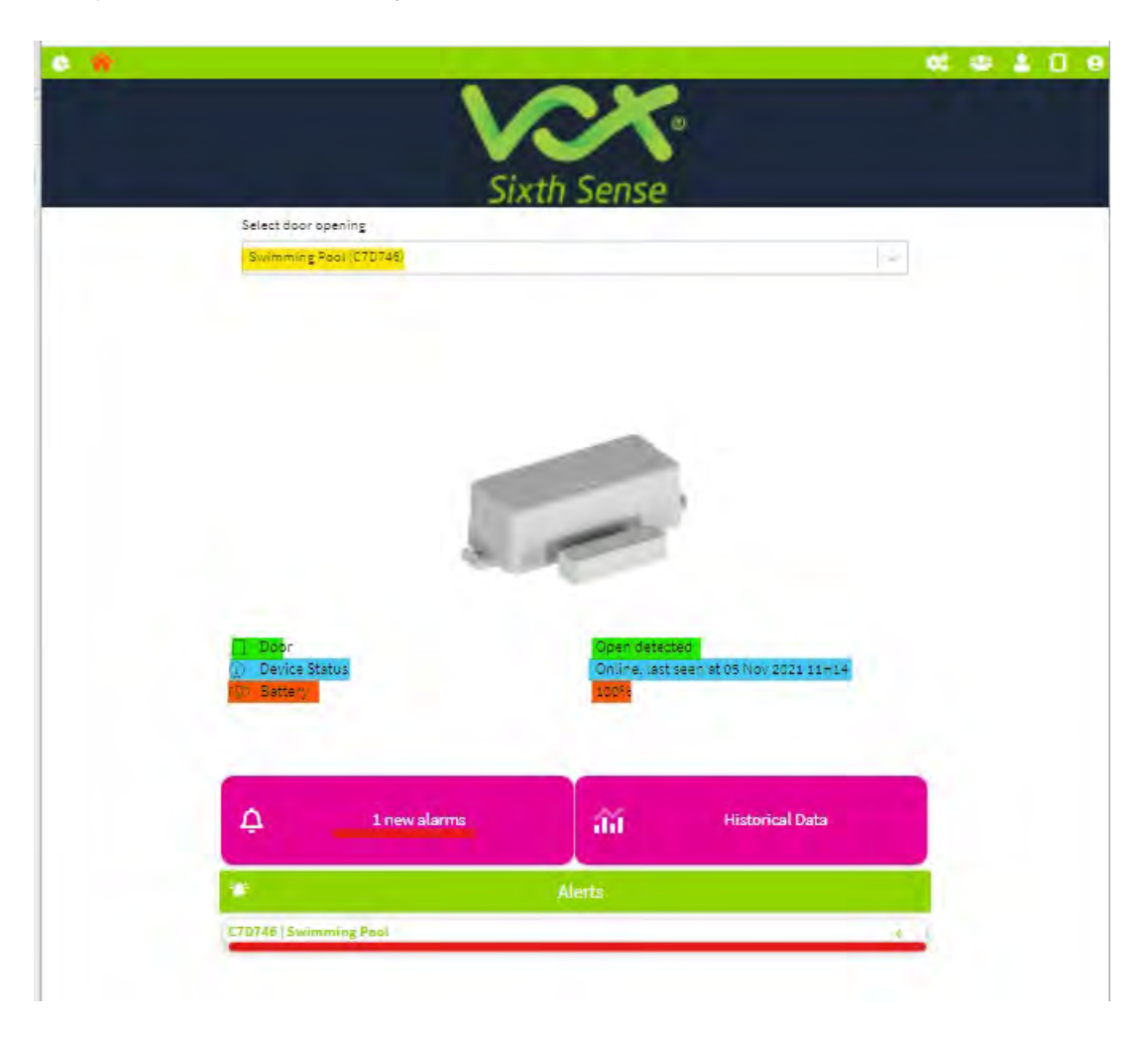

The following information is available on the Sixth Sense app:

- o The name of the sensor (marked in yellow) to be changed in Settings.
- o The current status of your door (marked in green).
- o The sensor status (marked in blue). If the status if the door changes (open / closed) the sensor will transmit this change, otherwise it will indicate the date and time of the last activity.
- o The battery status (marked in orange).
- o Alerts can be set up in Settings and will indicate a change in a door's status. The Alert needs to be acknowledged by clicking on the orange bar at the bottom of the page.

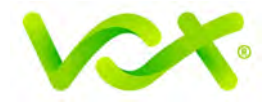

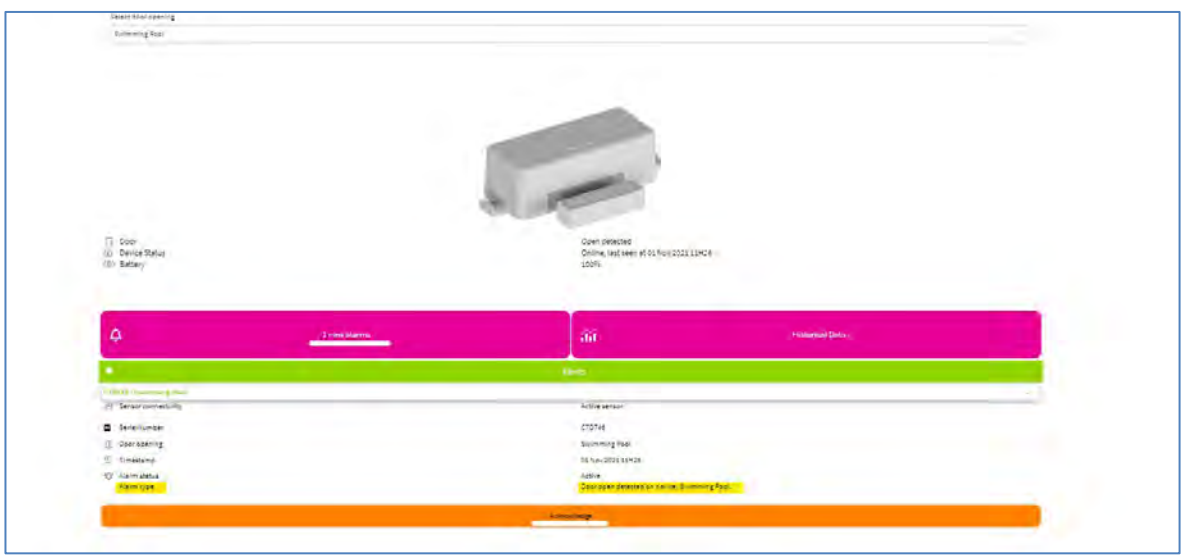

*Figure 14 Door Alert*

- The historical data provides the following information/ selections:
	- o One or more Door Sensors to be selected.
	- o The dates selected.
	- o If the alerts / change of status were acknowledged.
	- o You can switch between the Status (door open / closed) or alerts screen by using the arrows (indicated in red).
	- o All data can be exported or filtered.

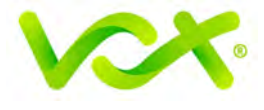

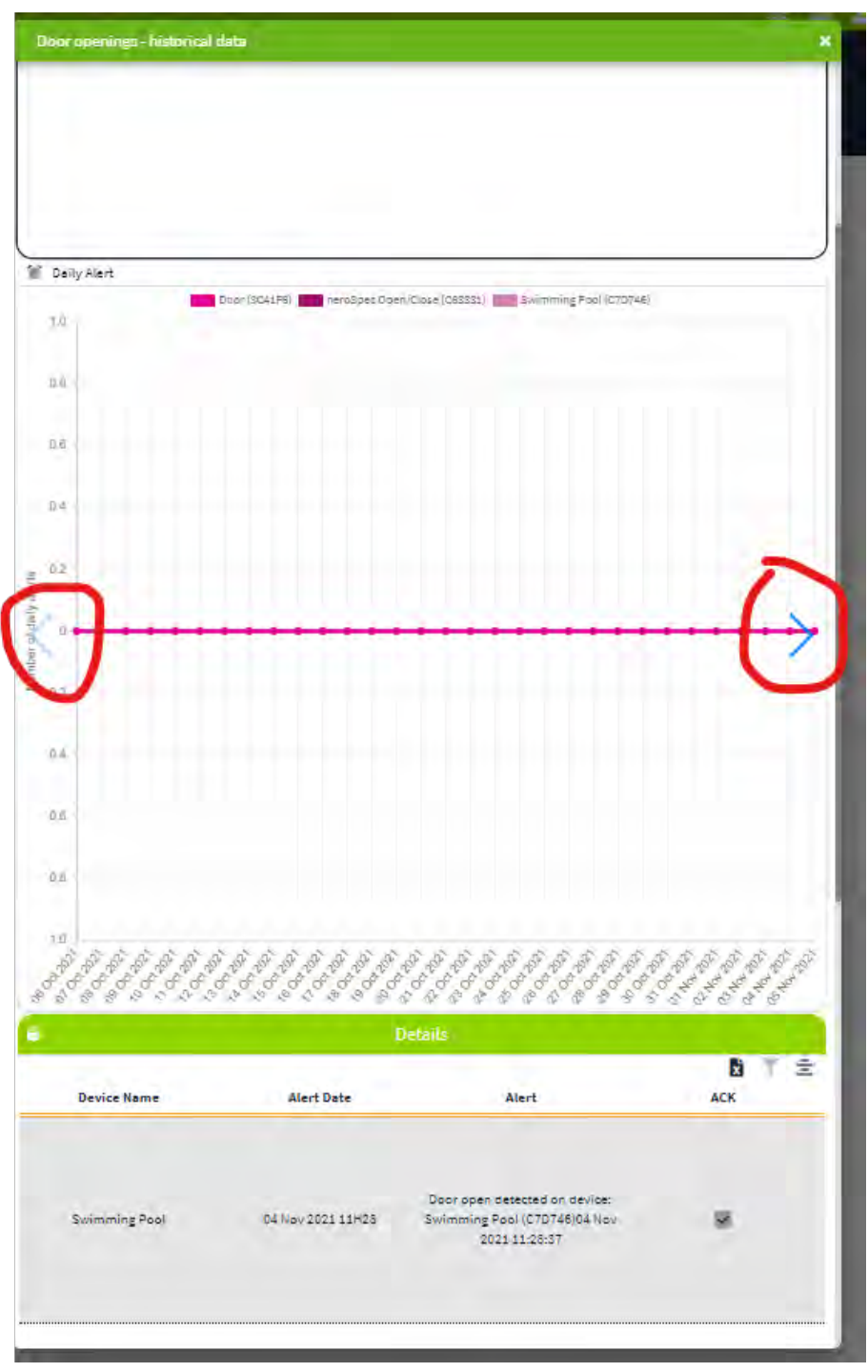

*Figure 15 Door Alert & Open / Closed Indicators*

• Installation – When installing the door sensor, the main sensor (the bigger unit) can either be installed on the door or the door frame, with the door contact (the smaller unit) opposite. On the main sensor, you'll find a small sticker "magnet", indicating where the door contact sensor should be placed in relation to the main sensor.

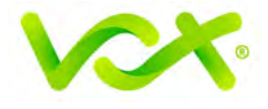

#### <span id="page-15-0"></span>**3.2.3. Sixth Sense Water Leak Sensor**

• The Water Leak Sensor assists in minimising the risks of water leaks and occasional flooding and can be used indoors as well as outdoors. It provides the following information:

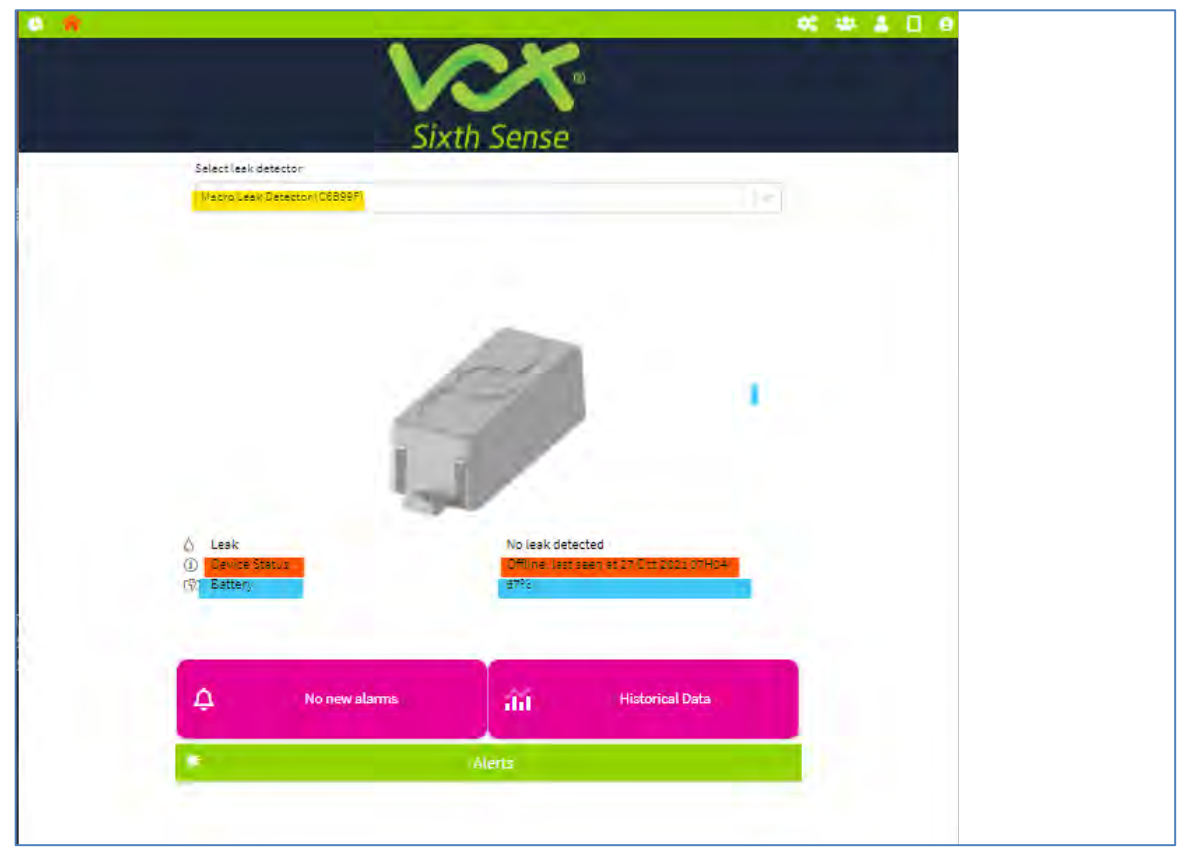

*Figure 16 Leak detector*

- o The name of the sensor (marked in yellow). More than one sensor can be viewed.
- o Leak / No leak detected (per sensor).
- o The current sensor status (marked in orange). The sensor will switch on in a change of condition i.e., leak detected, or will transmit a "health status" once a day to conserve batteries.
- o The battery life (marked in blue).
- o Historical data with your defined dates to indicate when the sensor transmitted a leak / flood condition. It will also indicate if you have acknowledged the change in the state of the sensor i.e., leak / flood detected.

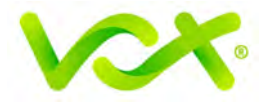

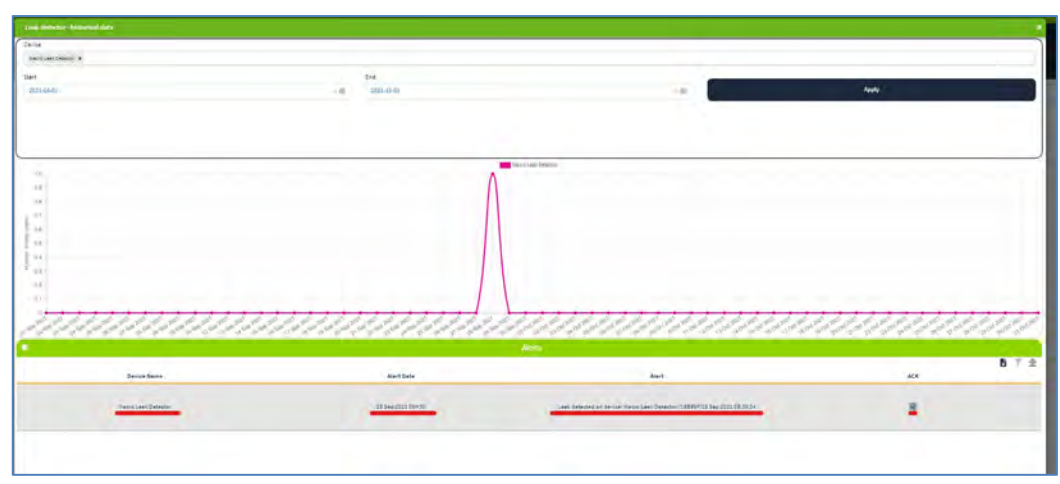

*Figure 17 History of Water Leak alerts*

• Installation – The Water Leak Sensor needs to be installed with the two metal prongs pointing towards the possible leak site / where it may come in contact with water.

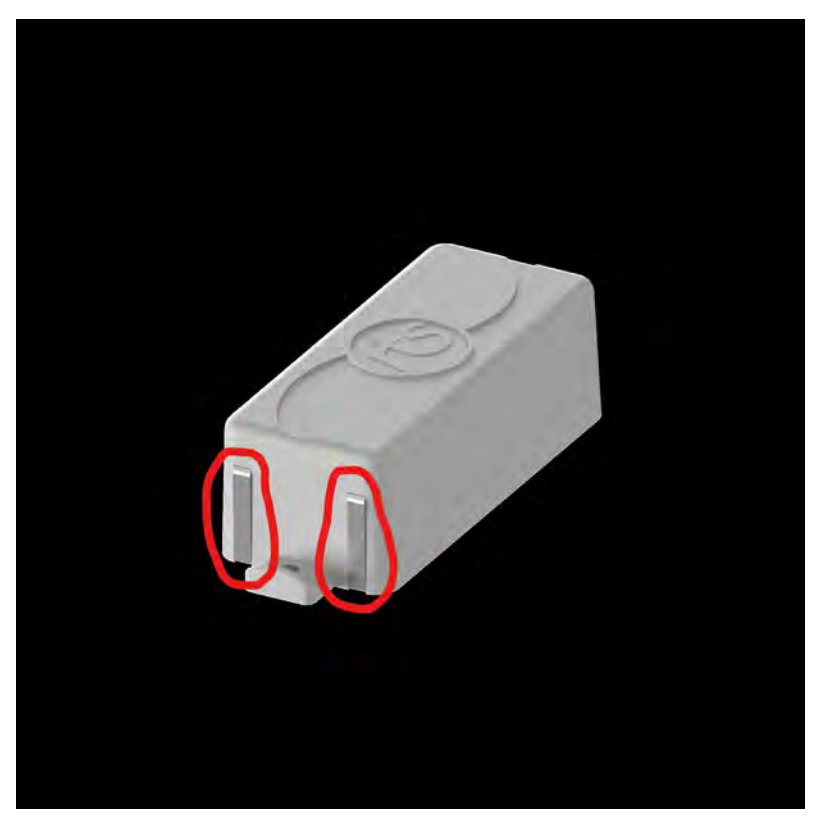

*Figure 18 Leak Detector metal prongs*

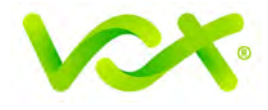

#### <span id="page-17-0"></span>**3.2.4. Sixth Sense Temperature Sensor**

• The Temperature Sensor provides you with hourly temperature readings (measured every 15 minutes) and can be used indoors as well as outdoors.

The following information is available on the Sixth Sense app:

- o The name of sensor, that can be changed under **Settings** (marked in yellow).
- o The latest temperature reading, with the maximum and minimum settings in brackets (marked in pink).
- o The sensor status (marked in green).
- o The battery level indicator (marked in orange).

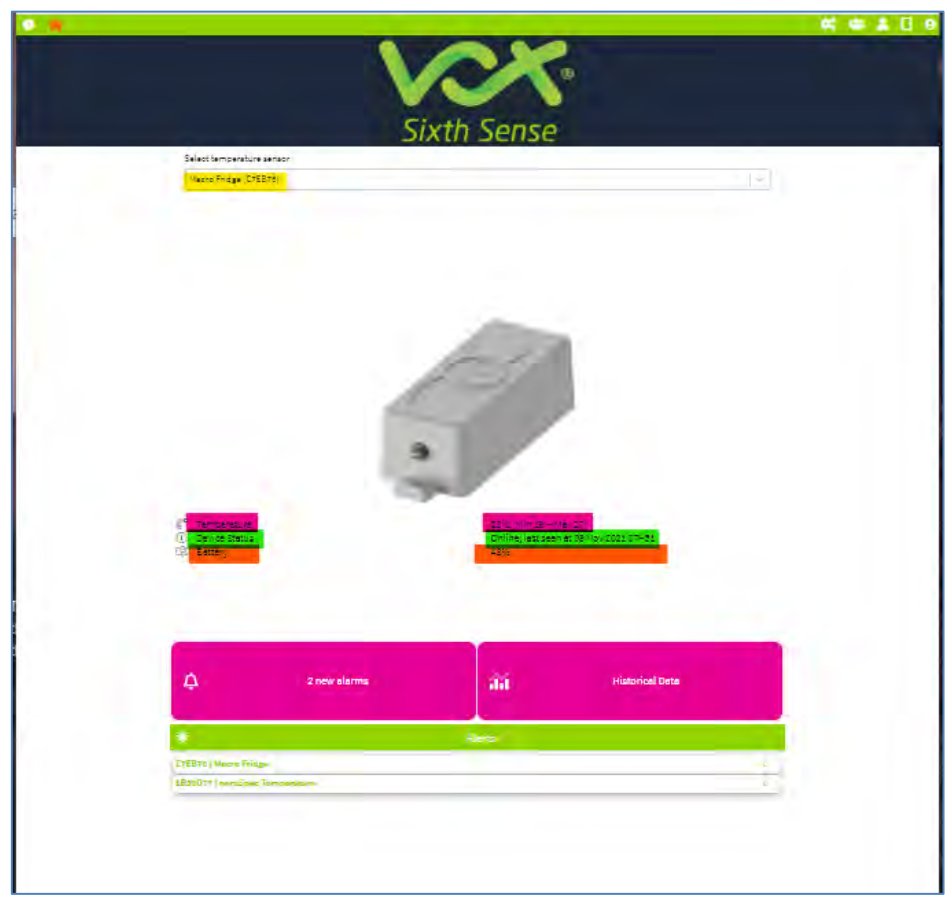

*Figure 19 Temperature Alert sensor*

The sensor will transmit an alert if it detects temperatures above or below a certain pre-defined setting, which needs to be acknowledged by you. Please note: the sensor will only transmit data once every hour, so if the change in temperature happens outside your set parameters during that time, the sensor will only transmit this new information during its next hourly transmission.

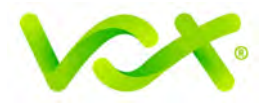

- The historical temperature can be viewed individually or for multiple sensors and as per your selected dates.
- The following information is available:
	- o Your selection of sensors, either a single sensor or multiple sensors (marked in blue).
	- o Your selection of dates (marked in green).
	- o The graph of sensor/s' temperature readings (marked in yellow).
	- o An exportable list of sensor/s' temperature readings (marked in orange).

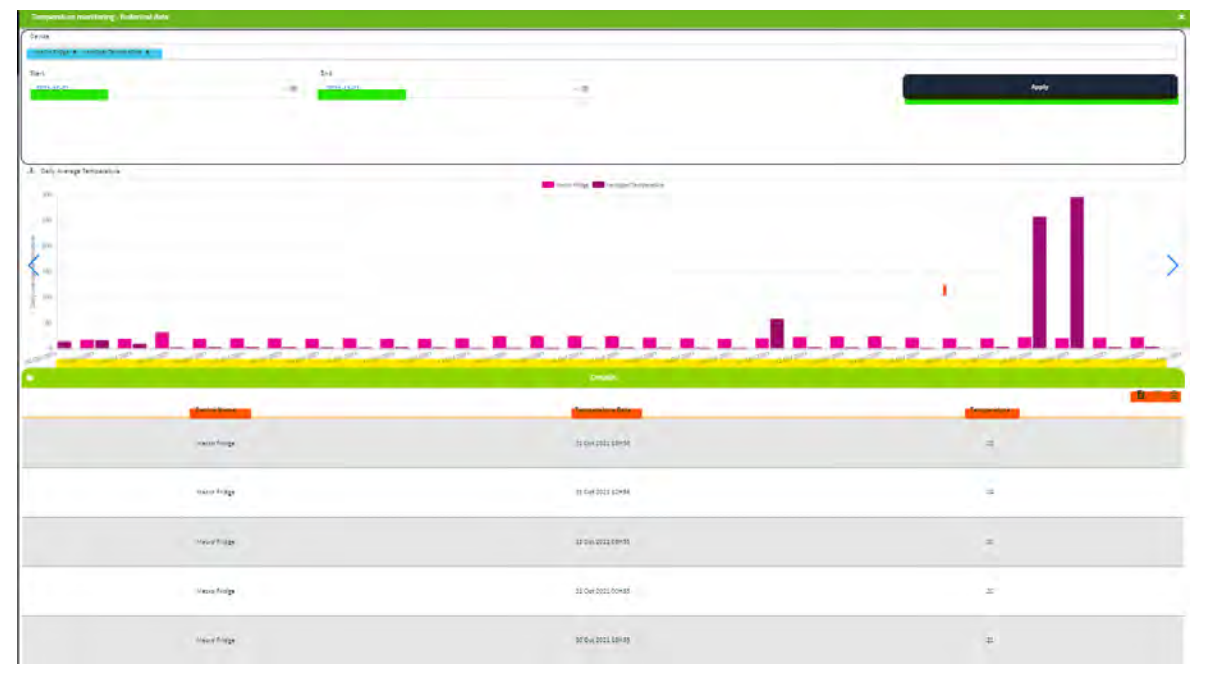

*Figure 20 Temperature Graph*

## <span id="page-18-0"></span>**3.3. Settings Page**

The Settings page provides the ability to set up certain parameters such as:

- The type of notifications you prefer to receive i.e., SMS, email, or push notification.
- Selecting an individual sensor or multiple sensors.
- The alert type per sensor.
- The alert periods.
- Change of sensor name.
- Setting up a Geo-fence (virtual fence) for the GPS Asset Tracker.

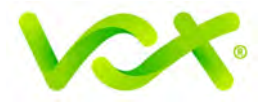

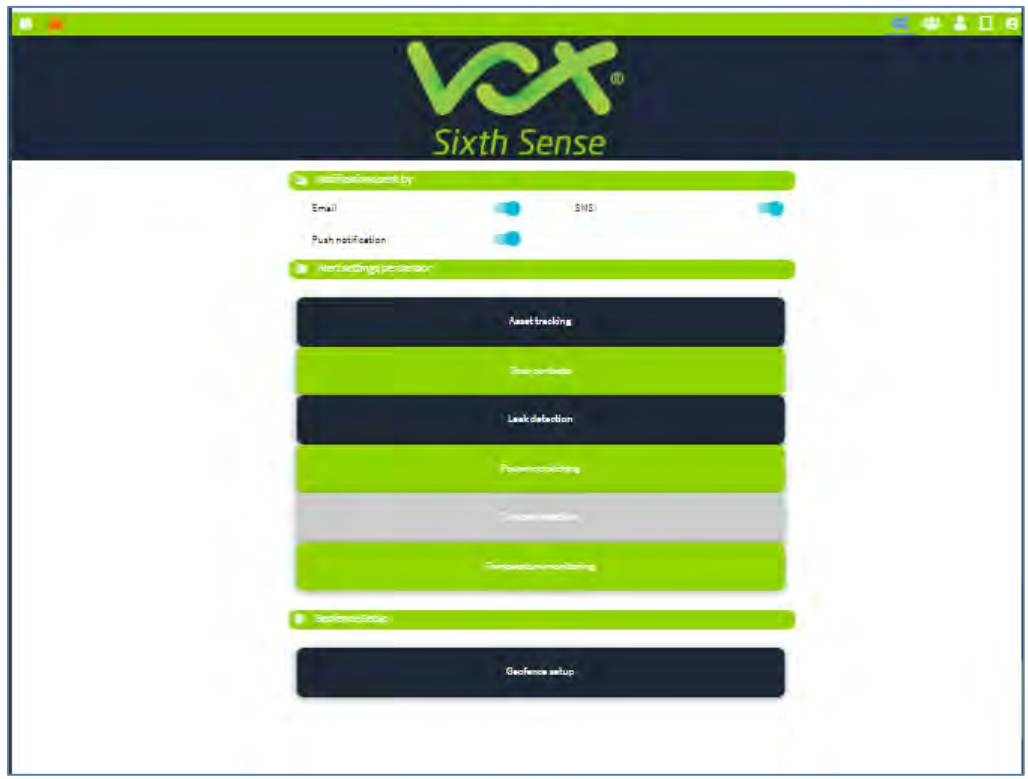

*Figure 21 Settings Page*

## <span id="page-19-0"></span>**3.3.1. GPS Asset Tracker Settings**

| <b>Devices</b>                                            |                          |             |                    |         |           |
|-----------------------------------------------------------|--------------------------|-------------|--------------------|---------|-----------|
|                                                           | Sensor                   |             | <b>Updated</b>     |         | Alerts    |
|                                                           | <b>Backpaci (ZETSTA)</b> |             | 11 Nov 2021 14 156 |         | $\bullet$ |
|                                                           | Delivery Bike 1 (2E791D) |             | 51 Nov 2021 14H40  |         | ۰         |
|                                                           | Fued Trailey LigeTaten   |             | 11Nov2021 DH35     | ٠       | $\bullet$ |
|                                                           | Nummae colos GR (ABCSE   |             | 1106v202150H30     |         | $\bullet$ |
|                                                           | FVH Car (C42693)         |             | LT Nov 2021/1/HST  |         | $\bullet$ |
|                                                           | Trailer 5 (3AE09D)       |             | 11Nov202114H37     |         | $\infty$  |
|                                                           | Tiellow.                 | Page 1 of 2 |                    | Grows V | Next      |
| Settings<br>$\&$ Aiert Type                               |                          |             |                    |         |           |
|                                                           |                          |             |                    |         |           |
| Gutationales<br>W Alert Penad                             |                          |             |                    |         |           |
| -Send between                                             |                          |             |                    |         |           |
|                                                           |                          |             | Endtime            |         |           |
|                                                           |                          |             | 23:59              |         |           |
|                                                           |                          |             |                    |         |           |
| Starttime<br>00:00<br><b>Devisions</b><br>et devices next | Motorbike co446 GP       |             |                    |         |           |

*Figure 22 Asset Tracker settings page*

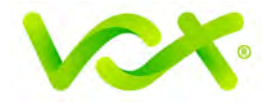

- The following settings are available for the Sixth Sense Asset Tracker:
	- o Selecting a specific sensor (circled in red).
	- o Setting alerts if the Asset Tracker moves in / out of your Geo-fence (underlined in blue).
	- o The time frame of when alerts need to be sent (underlined in yellow).
	- o The change of sensor name (underlined in green).
	- o The Submit button (underlined in blue).
- Geofence Setup

Please note, only the GPS Asset Tracker can be set-up with a Geofence.

The following process needs be followed:

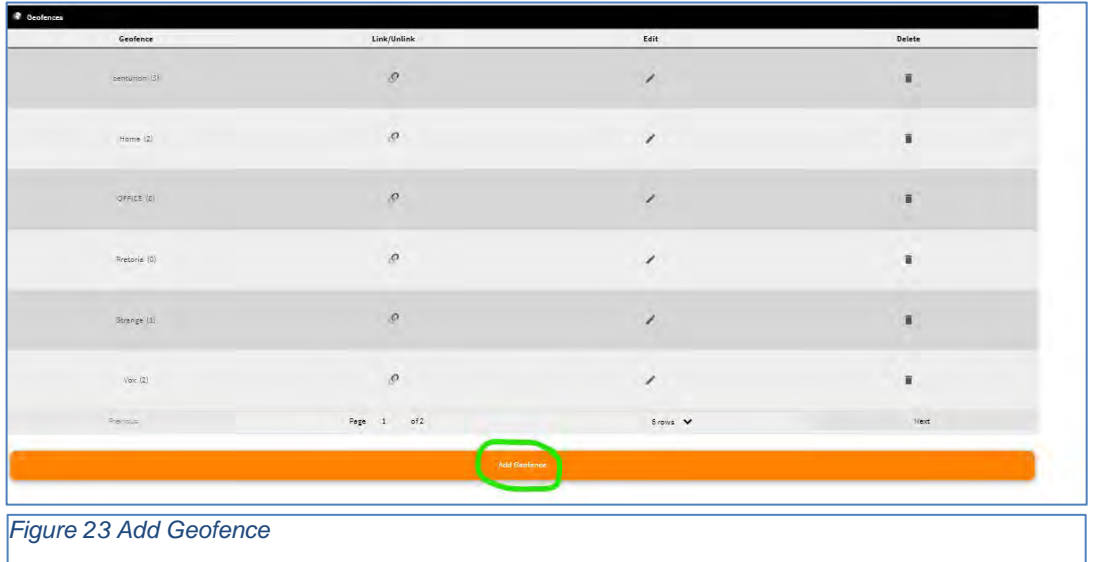

o Select "Add Geofence" (marked in green).

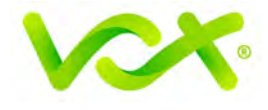

- o Use the **Polygon tab** to define the Geofence (marked in red).
- o Insert the area of your Geofence.
- o Provide a name for your Geofence.
- o Click **Add**

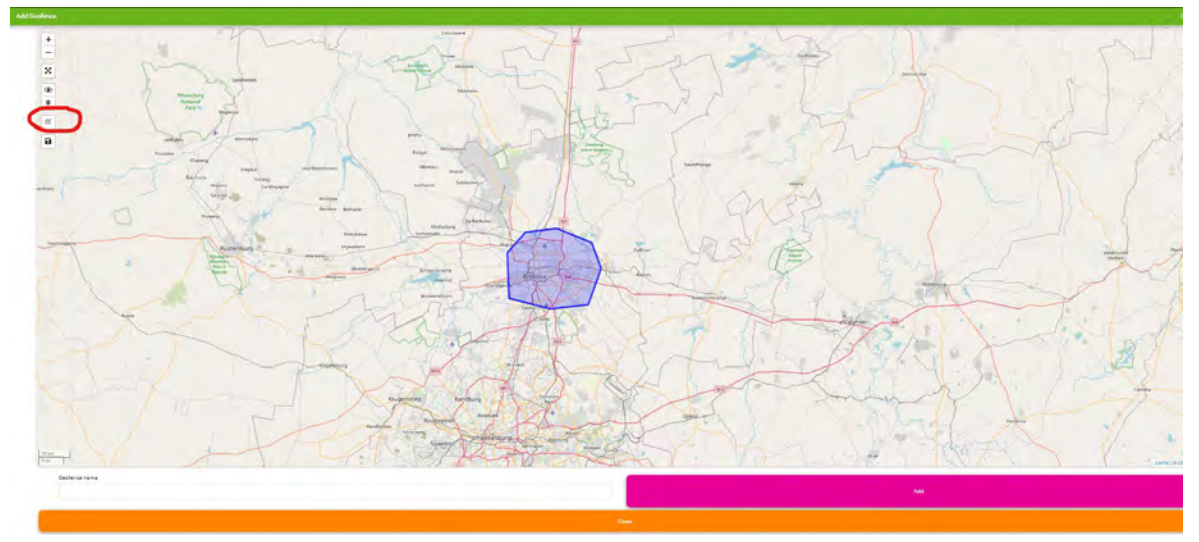

*Figure 24 Insert Geofence on Map*

o Link sensors (marked in red).

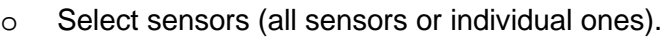

| Geofence                         | Link/Unlink   | Edit                     | Delete                         |
|----------------------------------|---------------|--------------------------|--------------------------------|
| centurion (3)                    | $\mathcal{O}$ | $\!\!$                   | G.                             |
| Home $(2)$                       | $\mathcal{O}$ | Ï                        | Ū.                             |
| $D^{\#}F(CE, \langle 0 \rangle)$ | $\circ$       | $\overline{\phantom{a}}$ | $\overline{\mathbf{B}}$<br>٠   |
| Pretorie (0)                     | $\mathcal{O}$ | $\overline{\phantom{a}}$ | $\widetilde{\mathbf{H}}$       |
| Strange (1)                      | $\mathcal{O}$ | $\epsilon$               | Ű.                             |
| test+2 (0)                       | $\bullet$     | v                        | $\widetilde{\mathbf{u}}$<br>s. |
| <b>President</b>                 | $Page 1$ of 2 | $6$ rows $\vee$          | $\mathcal{N}\mathsf{ext}$      |
|                                  | Add Bealence  |                          |                                |

*Figure 25 Link sensors to Geofence*

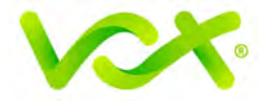

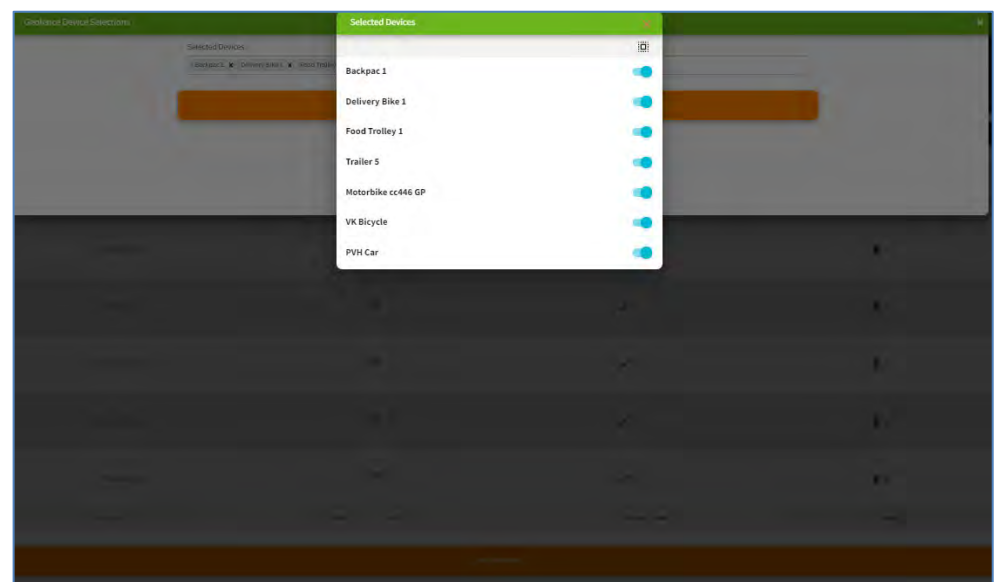

| <b>a</b> Geofences    |             |                   |   |        |
|-----------------------|-------------|-------------------|---|--------|
| Geofence              | Link/Unlink | Edit              |   | Delete |
| <b>Allegal Avenue</b> |             | x                 | ÷ | π      |
| GRINNING IT           | ø           | 12<br>ø<br>m<br>w |   | ī,     |
| Home (i).             | ø           |                   |   | 厦      |

*Figure 26 Unlinking sensors from Geofence*

o To unlink your Geofence sensors, select the Geofence (marked in blue) and the **Unlink button** (marked in orange) and select the sensors you want to remove (marked in yellow).

| Galuma Count Care Mare                               | <b>Selected Devices</b>                             | $\mathbf{x}$            |
|------------------------------------------------------|-----------------------------------------------------|-------------------------|
| Selected Davides                                     |                                                     | $\overline{\mathbf{u}}$ |
| <b>Basique 2 &amp; Democratist &amp; Road Fraise</b> | Backpac 1<br><b>Service</b>                         |                         |
|                                                      | Delivery Bike 1                                     |                         |
|                                                      | Food Trolley 1                                      |                         |
|                                                      | Trailer 5                                           |                         |
|                                                      | Motorbike cc446 GP<br>and the fact that the company |                         |
|                                                      | Service of<br><b>VK Bicycle</b>                     |                         |
|                                                      | PVH Car                                             |                         |
|                                                      |                                                     |                         |

*Figure 27 Select sensors to unlink from geofence*

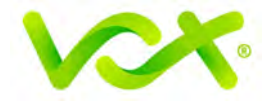

#### <span id="page-23-0"></span>**3.3.2. Door Sensor Settings**

- Select your door.
- Select an open or closed alert (marked in red).
- Select the alert type (marked in blue) and open/closed delay (marked in yellow). This will alert you if the door is still open / closed after a certain amount of time.
- The alert period can be set up (marked in green), to provide specific times when the alert is active.
- The name of the specific door can be changed (marked in orange).
- Click **Submit** to save your changes.

|                            | Sensor              | <b>Updated</b>                                                                    | <b>Alerts</b>          |
|----------------------------|---------------------|-----------------------------------------------------------------------------------|------------------------|
|                            | Door                | 17 Sep 2021 13H28                                                                 | $\bullet$              |
|                            | neroSpec Open/Close | 22 Sep 2021 07H59                                                                 | $\bullet$              |
|                            |                     |                                                                                   |                        |
|                            | Swimming Pool       | 28 Sep 2021 14H09                                                                 | $\bullet$              |
|                            |                     |                                                                                   |                        |
|                            |                     |                                                                                   |                        |
|                            |                     |                                                                                   |                        |
|                            |                     |                                                                                   |                        |
|                            |                     |                                                                                   |                        |
| Settings                   |                     |                                                                                   |                        |
| <sup>奥</sup> Alert Type    |                     |                                                                                   |                        |
|                            |                     | Open Delay                                                                        |                        |
| Open Alert                 |                     | $\circ$<br>$\overline{\phantom{0}}$<br>and the state of the state of the state of |                        |
|                            |                     | <b>Close Delay</b>                                                                |                        |
| Close Alert                |                     | $\bullet$                                                                         | $\sim$<br>$\mathbf{v}$ |
| <b>M</b> Alert Period      |                     |                                                                                   |                        |
| Send between               |                     |                                                                                   |                        |
| <b>Start time</b>          |                     | Endtime                                                                           |                        |
|                            |                     |                                                                                   |                        |
|                            |                     | 23:59                                                                             |                        |
| 00:00                      |                     |                                                                                   |                        |
| $\mathbb{R}^n$ Device name |                     |                                                                                   |                        |
| Set device name            |                     |                                                                                   |                        |
| Door                       |                     |                                                                                   |                        |

*Figure 28 Door settings*

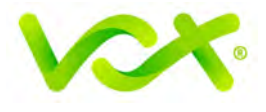

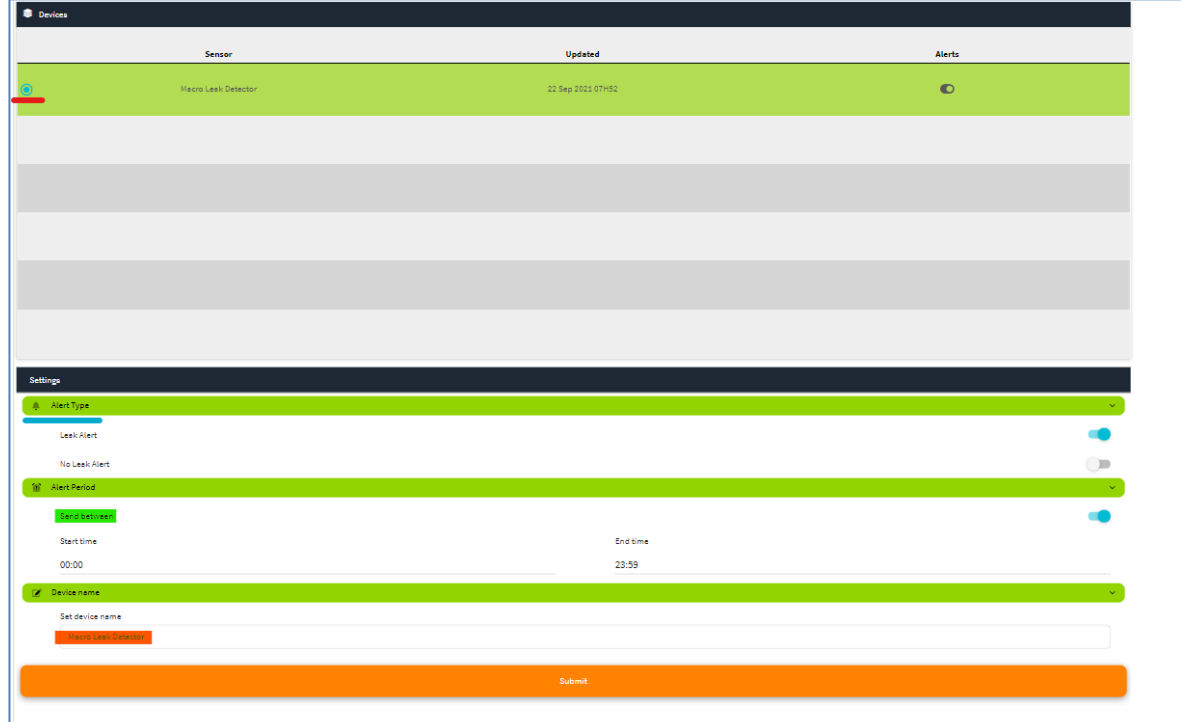

### <span id="page-24-0"></span>**3.3.3. Water Leak Sensor Settings**

*Figure 29 Water Leak Sensor settings*

- Select your Water Leak Sensor (marked in red).
- Select your alert type (marked in blue).
- The alert period can be set up (marked in green), to provide specific times when the alert is active.
- The name of your Water Leak Sensor can be changed (marked in orange).
- Click **Submit** to save your changes.

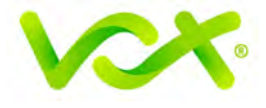

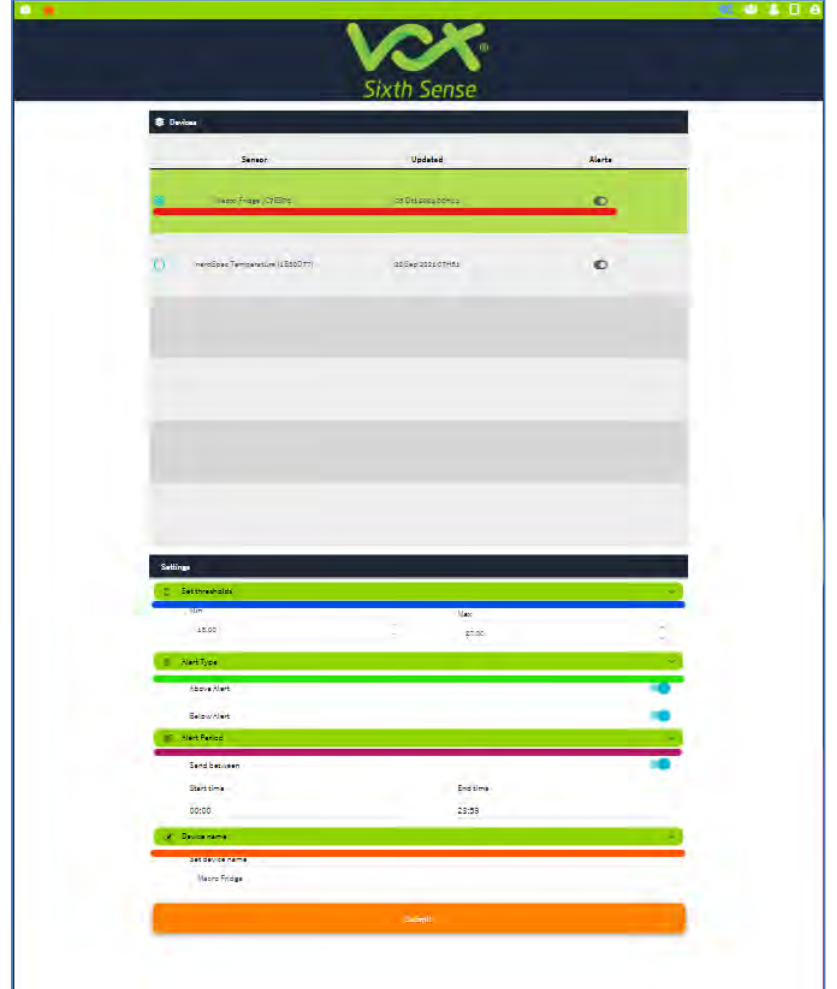

#### <span id="page-25-0"></span>**3.3.4. Temperature Sensor Settings**

*Figure 30 Temperature Monitoring Settings*

- Select your Temperature Sensor (marked in red).
- Define the maximum and minimum temperature thresholds (marked in blue).
- Set your alert type i.e., above / below set temperature (marked in green).
- The alert period can be set up (marked in pink), to provide specific times when the alert is active.
- The name of your Water Leak Sensor can be changed (marked in orange).
- Click **Submit** to save your changes.

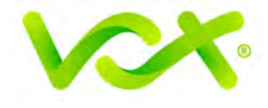

## <span id="page-26-0"></span>**4. User Management**

#### <span id="page-26-1"></span>**4.1. User Profile**

The following can be updated under the **User Profile** button:

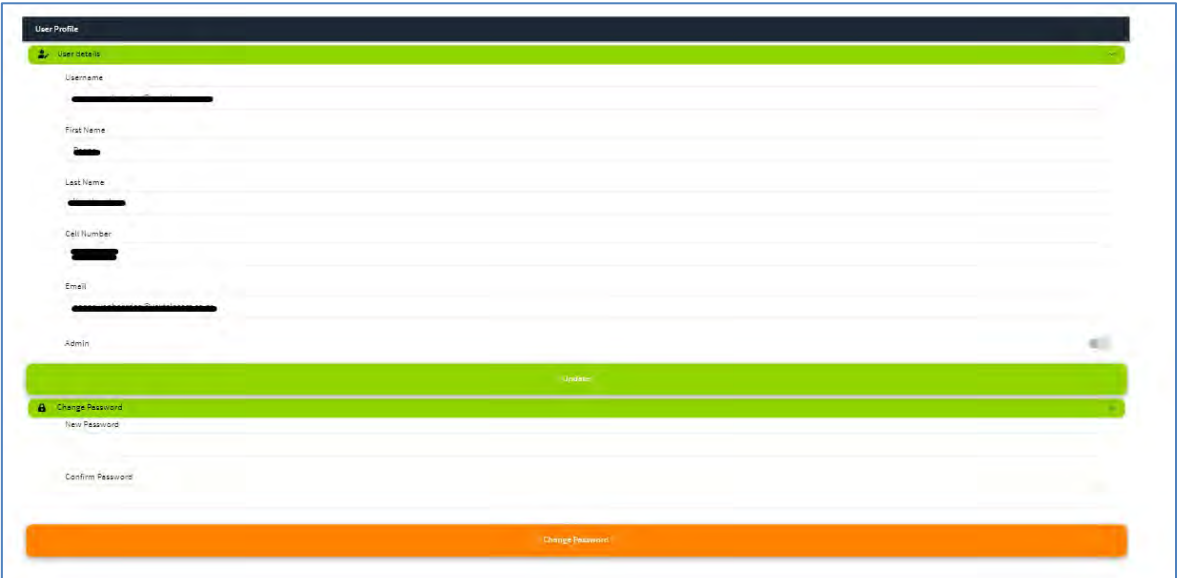

*Figure 31 User Management*

- Username
- First name
- Last name
- Cell number
- Email address
- Change password

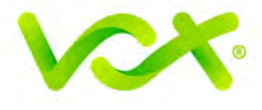

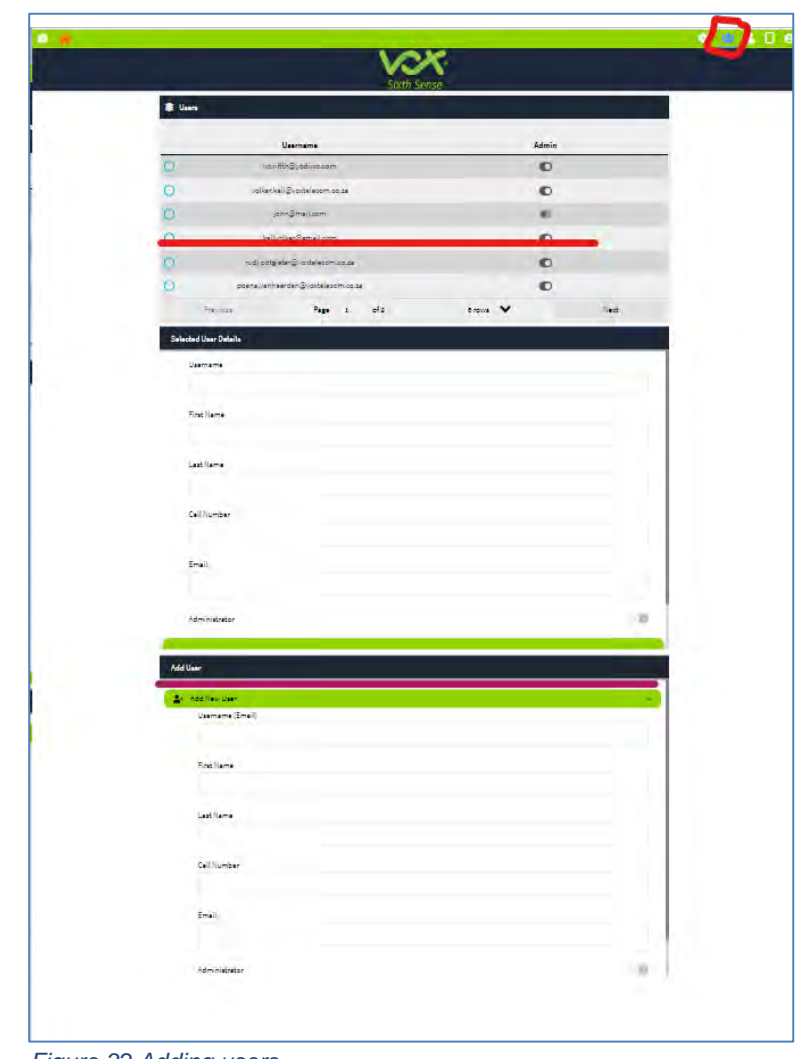

*Figure 32 Adding users*

#### **4.2. User Administration**

- Only users with admin rights are able to change any settings and add more users (marked in red).
- The Administrator can change a current user to an Administrator (underlined in red).
- As well as add another user (underlined in purple).

## **5. Support**

<span id="page-27-0"></span>.

<span id="page-27-1"></span>If you have any queries or concerns regarding the Sixth Sense IoT login and password process, please don't hesitate to get in touch with our Support Centre:

Phone: +27(0) 87 805 0530 or email: iotsupport@voxtelecom.co.za